## **Instalacja i konfiguracja programu DeskLight (DL)**

15.10.2010, aktualizacja 08.2011, 12.2011, 03.2012, 11.2012, 02.2013, 03.2013, 05.2013, 07.2013, 05.2015, 8.04.2020

## **UWAGA!**

Przed przystąpieniem do ponownej instalacji aktualnej wersji programu DL, należy odinstalować starszą wersję programu.

- 1. Otwórz katalog: **C:\yadda-deskLight**
- 2. Kliknij w plik **uninstall.bat** (lub **uninstall** plik wsadowy MS DOS)
- 3. Zaznacz **Bezwzględnie usuń C:\yadda-deskLight** i kliknij **Odinstaluj**
- 4. Na dysku pozostanie jeszcze pusty katalog **C:\yadda-deskLight –** można usunąć, ale nie koniecznie.

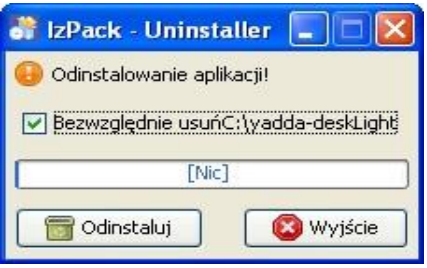

Rys. 1 Odinstalowanie DL

## **Instalacja**

- 1. Program DeskLight (DL) wymaga minimum 1 GB pamięci RAM (zalecane 2GB) oraz uprzedniego zainstalowanego bezpłatnego oprogramowania Java ver. 6 (minimum). Od wersji 1.12.13 możliwa współpraca z Java 8. Jeśli nie masz Javy na swoim komputerze, pobierz ze strony http://www.java.com/pl/ i zainstaluj.
- 2. Na potrzeby instalacji utwórz na dysku C:/katalog np. Baztech\_DeskLight
- 3. Ze strony<https://maven.ceon.pl/artifactory/repo/pl/edu/icm/yadda/DeskLight/1.12.13/>  pobierz plik **DeskLight x.x.x.zip** (zamiast x.x.x będzie najnowsza wersja programu, aktualna to: [DeskLight-1.12.13-d](http://maven.icm.edu.pl/artifactory/yadda-releases/pl/edu/icm/yadda/DeskLight/1.11.1/DeskLight-1.11.1-distribution.zip)istribution.zip**.** Zapisz plik na swoim komputerze w utworzonym katalogu i rozpakuj.
- 4. Uruchom program **Install.bat** (lub **Install** plik wsadowy MS-DOS)
- 5. Po otwarciu okna **Language selection** kliknij **OK,** (język polski-domyślny).
- 6. Kliknij **Dalej** a na następnej stronie instalatora zaznacz **Zgadzam się na warunki licencji**. Kliknij **Dalej**
- 7. Wybierz katalog, w którym będzie zainstalowany program DeskLight. Kliknij **Dalej**

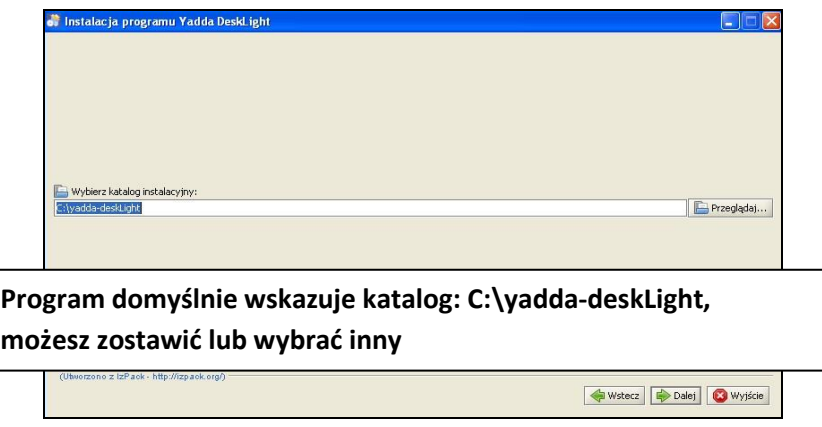

Rys. 2. Wybór katalogu instalacyjnego

8. Na kolejnym ekranie zaznacz wszystkie pakiety programu do instalacji. Kliknij **Dalej** aby rozpoczął sie proces instalacji.

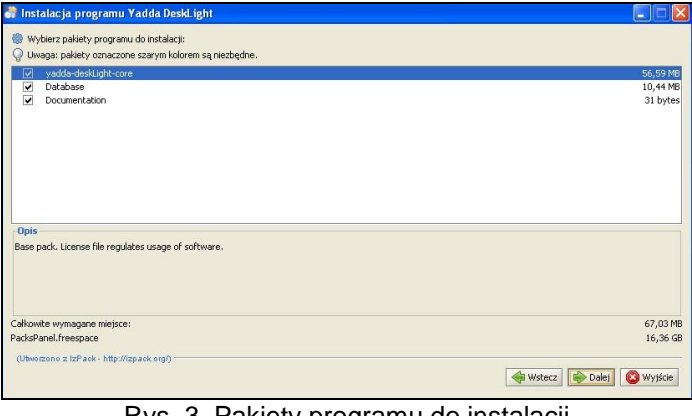

Rys. 3. Pakiety programu do instalacji

9. Po zakończeniu instalacji pojawi się ekran wyboru skrótów. Zaznacz **Utwórz skrót na pulpicie** i **Utwórz skrót dla**: **bieżącego użytkownika**.

**UWAGA!** Jeśli na komputerze jest utworzonych kilka kont użytkowników i każdy pracuje w DL, wówczas należy zaznaczyć opcję **Utwórz skrót dla: Wszystkich użytkowników.**

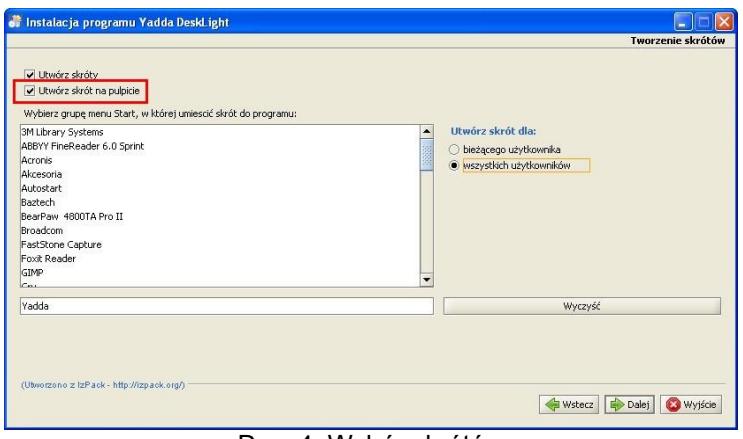

Rys. 4. Wybór skrótów

10. Kliknij **Dalej** i potem **Zakończono**. Program DeskLight został zainstalowany.

**Konfiguracja – wymagana przy pierwszym uruchomieniu po każdej instalacji**

- 1. Włącz program DL z ikony na pulpicie.
- 2. Pojawi się **Czarodziej konfiguracji repozytorium** (rys.5). Kliknij **Dalej**

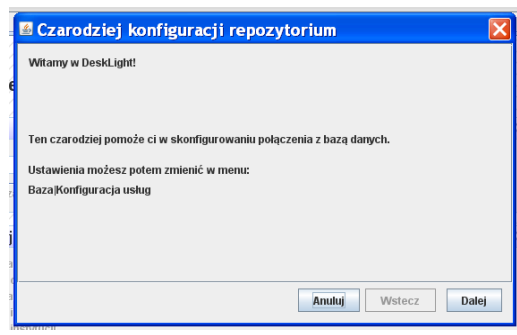

Rys. 5 Czarodziej konfiguracji repozytorium

3. Wybierz rodzaj repozytorium - zaznacz **Podaj adres repozytorium** (rys.6)

i wpisz/przekopiuj następujący adres:

## **http://yadda.vls.icm.edu.pl/baztech-repo/descriptor**

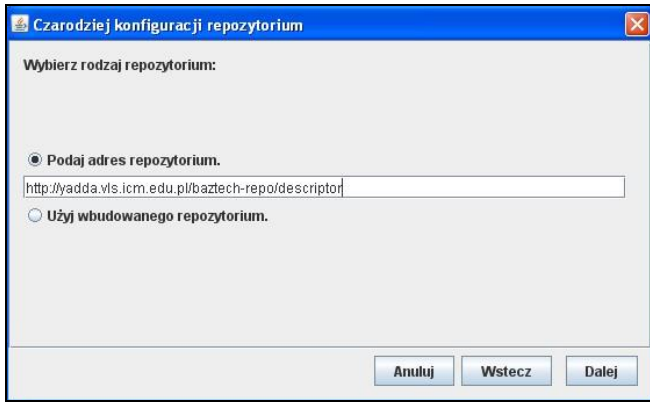

Rys. 6 Czarodziej konfiguracji repozytorium c.d

4. Nastąpi inicjalizacja repozytorium – program zapyta o login i hasło. Należy wpisać przydzielony login (nazwa użytkownika)

- dla **redaktora**: nazwisko\_imie (małe litery i bez diakrytyków),
- dla **korektora:** nazwisko\_korektor **(**małe litery i bez diakrytyków**)**

5. Czarodziej konfiguracji repozytorium c.d.

- **Ustawienie trybu edycji bazy** wybierz **baztech** (rys.7).
- **Pokaż zaawansowane widoki** nie dotyczy Baztech!

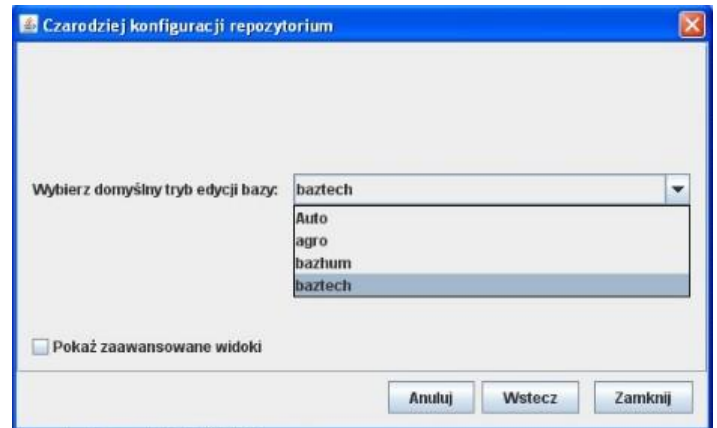

Rys. 7 Czarodziej konfiguracji repozytorium c.d.

- 6. Kliknij **Zamknij** i program DL jest już gotowy do pracy.
- 7. Przy pierwszym logowaniu można zmienić pewne ustawienia w **Narzędziach** (rys.8)
- w aktualnej wersji DL konieczne ustawienia konfigurują się automatycznie
- zakładka **Interfejs –** zawiera m.in.:
	- możliwość zmiany wielkości czcionki edytowanego tekstu na przycisków możliwe opcje: mały, normalny, duży, bardzo duży
	- tryb edycji bazy, ustawiany podczas konfiguracji powinno być **baztech.**

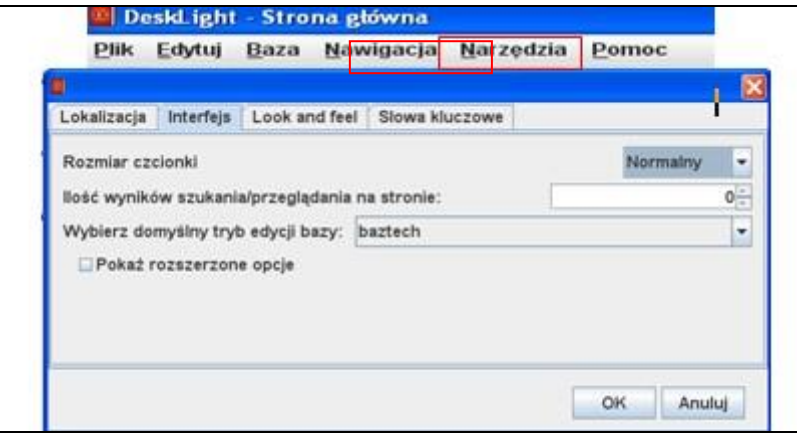

Rys. 8 Ustawienia DL

**Uwaga!** Przy wyborze czcionki dużej lub bardzo dużej na niektórych okienkach mogą być ukryte przyciski, np. Zaloguj, OK. Należy "ręcznie" powiększyć okienko.

- zakładka **Look and Feel** służy do zmiany kolorystyki interfejsu
- zakładka **Słowa kluczowe** zawiera kolekcję **default**

**Uwaga 1:** Jeśli podczas instalacji, wybrano opcję**: Utwórz skrót dla: Wszystkich użytkowników***,* należy pamiętać, że przy pierwszym uruchomieniu DL każdy użytkownik, musi samodzielnie skonfigurować program zgodnie z instrukcją" **Konfiguracja – wymagana tylko przy pierwszym uruchomieniu po każdej instalacji**

**Uwaga 2**: Po zainstalowaniu programu DeskLight następuje automatyczne ładowanie słownika słów kluczowych, przy pierwszym uruchomieniu może to potrwać kilka minut, ma to związek z połączeniem sieciowym i jego aktualnym obciążeniem.

**Uwaga 3:** Program DeskLight można instalować dowolną ilość razy, ważne jest posiadanie konta (redaktor, korektor) oraz przydzielony login i hasło, a nie numer stanowiska jak w dotychczasowym programie redaktor.